## The OpenEd Quick Start Guide for Teachers

Find the best resources from the top publishers to help your students practice for the ACT® or PreACT®! OpenEd offers thousand of videos, games, and authentic ACT quizzes that are personalized to meet each student's learning gaps.

Ready to get started?

- 1. Go to [resources.opened.com/act,](http://resources.opened.com/act) enter your email and password, and select "I'm a teacher."
- 2. On the top, you will see a Roster tab. From here, you can invite your students to join your class in a variety of ways, including one click roster syncs with Google Classroom and Canvas.
- 3. Under the Recommended Resources tab, you will see all the resources your students may be presented, depending on their scores. Based on how much practice a student needs in each of these categories, OpenEd will recommend the best videos, games, and quizzes for them. Each question has a hand-picked video or game attached to it, so for each question a student misses, they get the exact remediation they need!

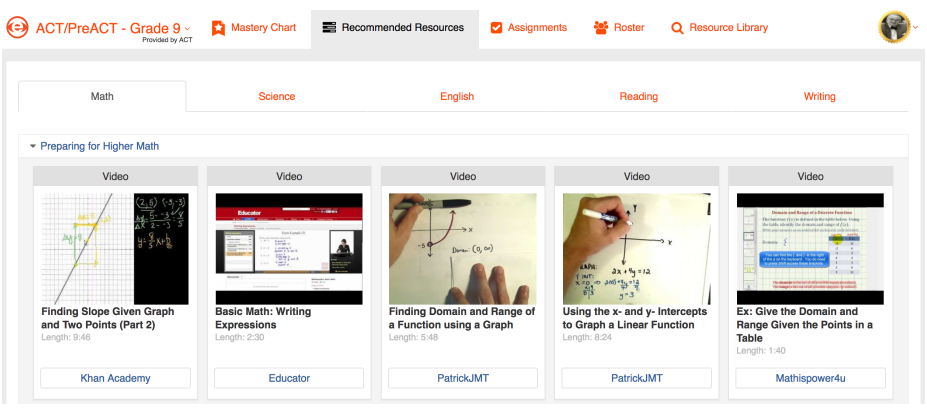

- 4. You can find another collection of curated resources under the Assignments tab in the Lesson Plan, or directly in the Resource Library. From any of these tabs, click on a resource and you'll see the Assign to Students button. You can assign this resource to your whole class, multiple classes at once, or individual students.
- 5. As your students complete their assignments, you will see their results under the Mastery Chart tab. You'll even see if they watched the assigned videos!
- 6. You can click on each student's score for more insight. On the right, you'll see OpenEd's hand-picked videos for each question and you can assign these videos for individualized, targeted practice.
- 7. Likewise, if you click on a class average for an assignment, you can see the % of students that got each question right. If you click the "Assign" button on any of the videos on the right, you'll see that only the students that got that question wrong

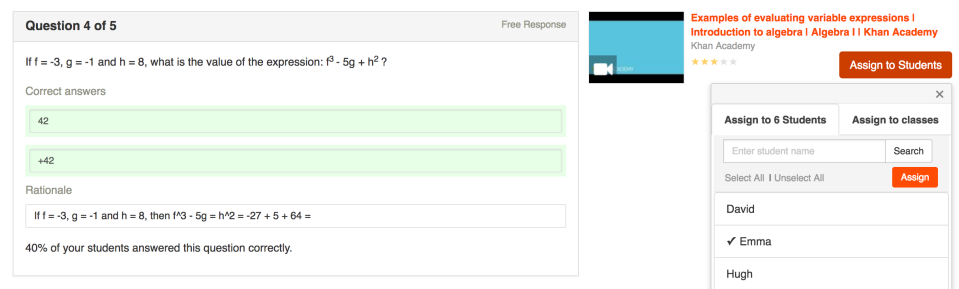

Don't forget to invite parents to OpenEd so they can see their student's progress! Just click the parent icon next to your students under the Roster tab.

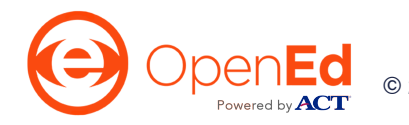